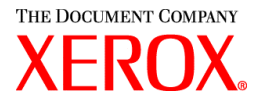

Geachte klant,

Deze set bevat de software voor Xerox Production Print Services versie 3.75x waarmee de volgende printerproducten worden ondersteund:

- DocuTech 6100, 6115, 6135, 6155 en 6180 Production Publishers
- DocuTech 135 met Network Server 1.40 of NS Plus Server Series
- Printers DocuPrint 4050, 4090, 4850, 4890 en 92 CNPS
- Printers DocuPrint 96, 4635, 100, 115, 135, 155 en 180 NPS/IPS
- Printers DocuPrint 100, 115, 135, 155 en 180 EPS
- Printers DocuTech 65/75/90 Publishers en DocuPrint 65/75/90 EPS
- Printers DocuPrint 350, 425, 500, 700, 850, 1000, 900 Plus en 1300 Plus
- Printer DocuTech 1900 CF
- Digitale persen DocuColor 2045, 2060, 5252 en 6060
- Digitale productiepers DocuColor iGen3

### **De software XPPS versie 3.7.xx kan worden gebruikt op de volgende besturingssystemen:**

- Windows 95, 98, ME, NT 4.0, 2000 en XP.
- Macintosh OS 8.6 of hoger, OS 9 en OS X versie 10.1 (of hoger) alleen in de mode Klassiek voor de Xerox Job Ticket PlugIn (Xerox-opdrachtkaart-plug-in) en XDS.
- Macintosh OS X versie 10.1 (of hoger) alleen in Native Mode voor XDS Plus, het hulpprogramma voor het bijwerken van de opdrachtkaart (Job Ticket Upgrade Tool), XDS command line client (de opdrachtregelclient) en het hulpprogramma Printerregistratie van XDS (XDS Printer Registration Tool).
- Solaris 2.8 en hoger, die XDS Plus, het Job Ticket Upgrade Tool, de XDS command line client de opdrachtregelclient) en het XDS Printer Registration Tool ondersteunt.
- Red Hat Linux, versie 7.3, die XDS Plus, het Job Ticket Upgrade Tool, de XDS command line client en het XDS Printer Registration Tool ondersteunt. *Instructies voor het installeren van XDS Plus software voor Linux zijn abusievelijk uit de Installatiehandleiding weggelaten maar zijn aan het einde van deze brief opgenomen.*

### **Deze software biedt de volgende functionaliteit voor alle ondersteunde printers:**

- Xerox Document Submission, XDS, software en printerdrivers voor Windows 2000/XP, versie 3.7.
- XDS-software en printerdrivers voor Windows 95/98/ME/NT 4.0, versie 3.6.
- XDS-software en printerdrivers voor Macintosh OS 8.6+, OS 9 en OS X, versie 3.6.
- XDS Plus-software voor Solaris 2.8, versie 3.7 en Red Hat Linux versie 7.3

708P87615 Februari 2004 XPPS 3.7.5x

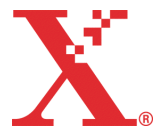

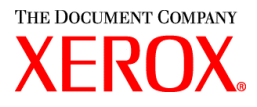

#### **Deze software biedt de volgende functionaliteit:**

- XDS Plus, een op Java gebaseerd hulpprogramma voor de verzending van opdrachten dat kan worden gebruikt op ieder besturingssysteem dat Java 1.3 ondersteunt. Met het hulpprogramma XDS Plus kan de gebruiker opdrachten verzenden naar een printer via IPP of LPR. Met de toets Beheer in XDS Plus kunt u de status van de Printer, Wachtrij en/of Opdracht zien op de DocuSP-controller of aangesloten printer vanaf ieder client-werkstation.
- XDS-printerregistratie, dat een lijst van beschikbare printers bijhoudt voor gebruik met XDS Plus en XDS Plus biedt de specifieke mogelijkheden van deze printers.
- Xerox-opdrachtkaartconverter (biedt de mogelijkheid opdrachtkaarten die zijn opgeslagen in XPPS 2.x of oudere versies (.xjt ASCII-indeling) te converteren naar de nieuwe indeling XPIF (Xerox Printing Instruction Format, indeling van Xerox voor afdrukinstructies) voor gebruik met XDS Plus.

*OPMERKING: XDS Plus-opdrachtkaarten worden opgeslagen in de indeling Xerox Printing Instruction Format, XPIF. In de versie 2.7 van de printerdrivers en de Xerox Document Submissionsoftware worden opdrachtkaarten in ASCII-indeling opgeslagen. De twee soorten opdrachtkaarten zijn niet verwisselbaar.*

- Met de XDS-opdrachtregelclient kan de gebruiker een opdrachtkaart toepassen op een opdracht, en deze verzenden via een set opdrachten in een MS DOS- of Unix-venster.
- Met de controller van DocuSP 3.1 of hoger kunnen opdrachten worden verzonden via XDS Plus dat als applet in een clientwebbrowser draait. De ondersteunde browsers zijn Microsoft Internet Explorer 5.x en 6.0 en Netscape 6.2.
- De controller van DocuSP 3.1 of hoger ondersteunt ook opdrachtverzending via een HTTP-gateway met behulp van de DocuSP-webinterface die alleen wordt ondersteund door Microsoft Internet Explorer 5.5 met Service Pack 2 en 6.0 en Netscape 6.2.

#### **Klantenondersteuning:**

Bel wanneer u op problemen stuit met dit product de juiste afdeling voor klantenondersteuning, voor Nederland: 020 - 6563620 en voor België 02 - 7131 453.

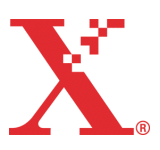

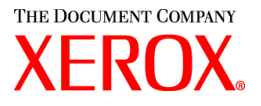

### **Belangrijke informatie:**

- De volgende software, eerder verkrijgbaar als onderdeel van uitgaven van Xerox Production Print Services, is niet langer beschikbaar.
	- Xerox Windows 9x/ME PCL5e-printerdrivers
	- \* Xerox Windows NT 4.0 PCL5e-printerdrivers

Ten gevolge van deze wijziging zijn de installatie-instructies bij de *Installatiehandleiding voor Xerox Production Print Services* niet langer geldig. Bij deze set is een document gevoegd met bijgewerkte instructies voor de installatie van de volgende elementen vanaf de bijgesloten CD ROM:

- Xerox Document Submission (XDS)
- Aangepaste PostScript-printerdrivers van Xerox voor Windows 9x, ME en NT 4.0
- Aangepaste PostScript- en PCL-printerdrivers van Xerox voor Windows 2000 en XP
- Opdrachtverzending via lpr met de XDS-opdrachtregelclient wordt niet meer ondersteund.
- DocuSP 3.8 ondersteunt afdrukken met PCL XL klasse 2.1 voor kleurenprinters en PCL XL klasse 2.0 voor de zwart/wit-printers. XPPS 3.7.5x heeft geen aangepaste PCL XL (PCL6)-printerdriver van Xerox. De PCL XL-toepassingen kunnen alleen worden benut wanneer een native HP PCL XL -driver wordt gebruikt. De gekozen driver moet dezelfde klasse van PCL ondersteunen als de DocuSP.
	- Zelfs met een HP PCL XL-driver die dezelfde klasse van PCL ondersteunt als de DocuSP, kunnen er kleine compatibiliteitsproblemen zijn vanwege commando's in de PCL die niet worden ondersteund op de DocuSP. Neem indien nodig voor hulp contact op met een medewerker van klantenondersteuning van Xerox.
	- Native HP PCL-drivers ondersteunen niet alle toepassingen van de op DocuSP gebaseerde printer. Eventuele printerspecifieke toepassingen kunnen worden geprogrammeerd op de DocuSP-controller nadat de opdracht is verzonden.
	- DocuSP 3.8 ondersteunt nog steeds afdrukken met PCL 5e en de aangepaste PCL 5e-drivers van Xerox zijn nog steeds verkrijgbaar.
- Er kan vanuit Windows NT/2000/XP worden afgedrukt met een DocuSP 2.X-printer en de aangepaste PCL 5e of PS-drivers van Xerox wanneer de gebruiker als volgt te werk gaat:
	- 1. Selecteer Start -> Instellingen -> Printers.
	- 2. Selecteer de 3.7.5x Xerox-printerdriver die wordt gebruikt
	- 3. Klik met de rechtermuisknop en selecteer Eigenschappen...
	- 4. Selecteer het tabblad Apparaatinstellingen.
	- 5. Selecteer Ja voor "DocuSP 2.X-compatibele opdrachtkaart zenden", omgekeerd leidt de instelling Nee voor "DocuSP 2.X-compatibele opdrachtkaart zenden" tot de vorming van een XPIF-opdrachtkaart (DocuSP 3.X) aan het begin van de opdracht, dit is tevens de standaardinstelling.
- PS kan zonder een Xerox-opdrachtkaart worden gevormd wanneer de gebruiker als volgt te werk gaat:
	- 1. Selecteer Start -> Instellingen -> Printers.
	- 2. Selecteer de 3.7.5x Xerox-PS-printerdriver die wordt gebruikt
	- 3. Klik met de rechtermuisknop en selecteer Standaardwaarden document...
	- 4. Selecteer het tabblad Geavanceerd.
	- 5. Selecteer Nee voor "Xerox-opdrachtkaart zenden", omgekeerd leidt de instelling Ja voor "Xerox-opdrachtkaart zenden" tot de vorming van een opdrachtkaart aan het begin van de opdracht, dit is tevens de standaardinstelling.

708P87615 Februari 2004 XPPS 3.7.5x

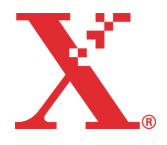

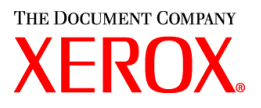

- Volg de instructies van de installatie-wizard op het scherm voor installatie van de Windows-software.
- Setvorming wordt niet ondersteund voor NPS-printers.
- Windows NT Service Pack 5 of hoger wordt vereist voor het gebruik van de NT-drivers.

### **Inhoud:**

- Deze brief
- Software Xerox Production Print Services versie 3.7.52 voor Windows 95/98/ME/NT/2000/XP, Macintosh en Solaris 2.8, 1 CD ROM
- Xerox Production Print Services versie 3.7.5x Handleidingen voor de gebruiker, 1 CD ROM

Instructies voor de installatie van de clientsoftware zijn inbegrepen bij de documentatie, die in Adobe Acrobat PDF-indeling te vinden is op de bijgesloten CD ROM.

De documentatie kan alleen worden afgedrukt of gelezen wanneer u Adobe Acrobat Reader versie 4.0 of hoger op uw werkstation heeft. Adobe Acrobat Reader kan worden geïnstalleerd vanaf de CD ROM.

Zie de procedure aan het einde van deze brief voor het installeren van Adobe Acrobat Reader.

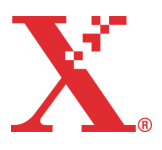

708P87615 Februari 2004 XPPS 3.7.5x

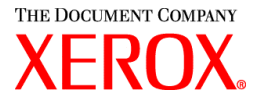

### **Opmerkingen en voorbehouden:**

Afhankelijk van de beschikbare toepassingen zijn de volgende voorbehouden wellicht niet toepasselijk op alle ondersteunde printerproducten of Xerox Production Print Services-software. Zie de onderstaande tabel om na te gaan op welke printerproducten en welk clientplatform ieder voorbehoud van toepassing is.

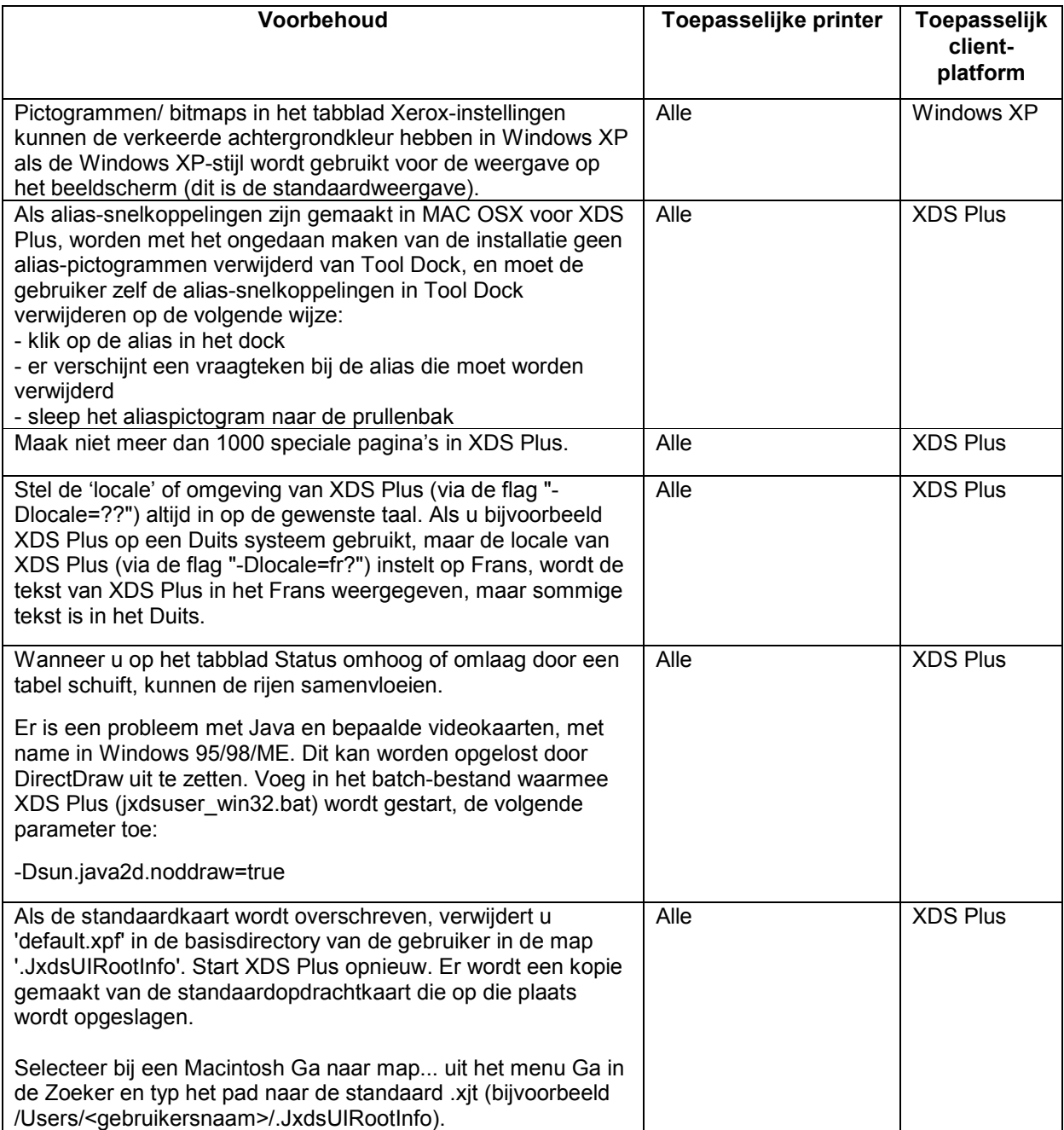

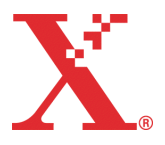

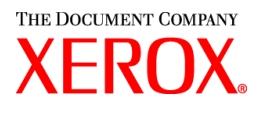

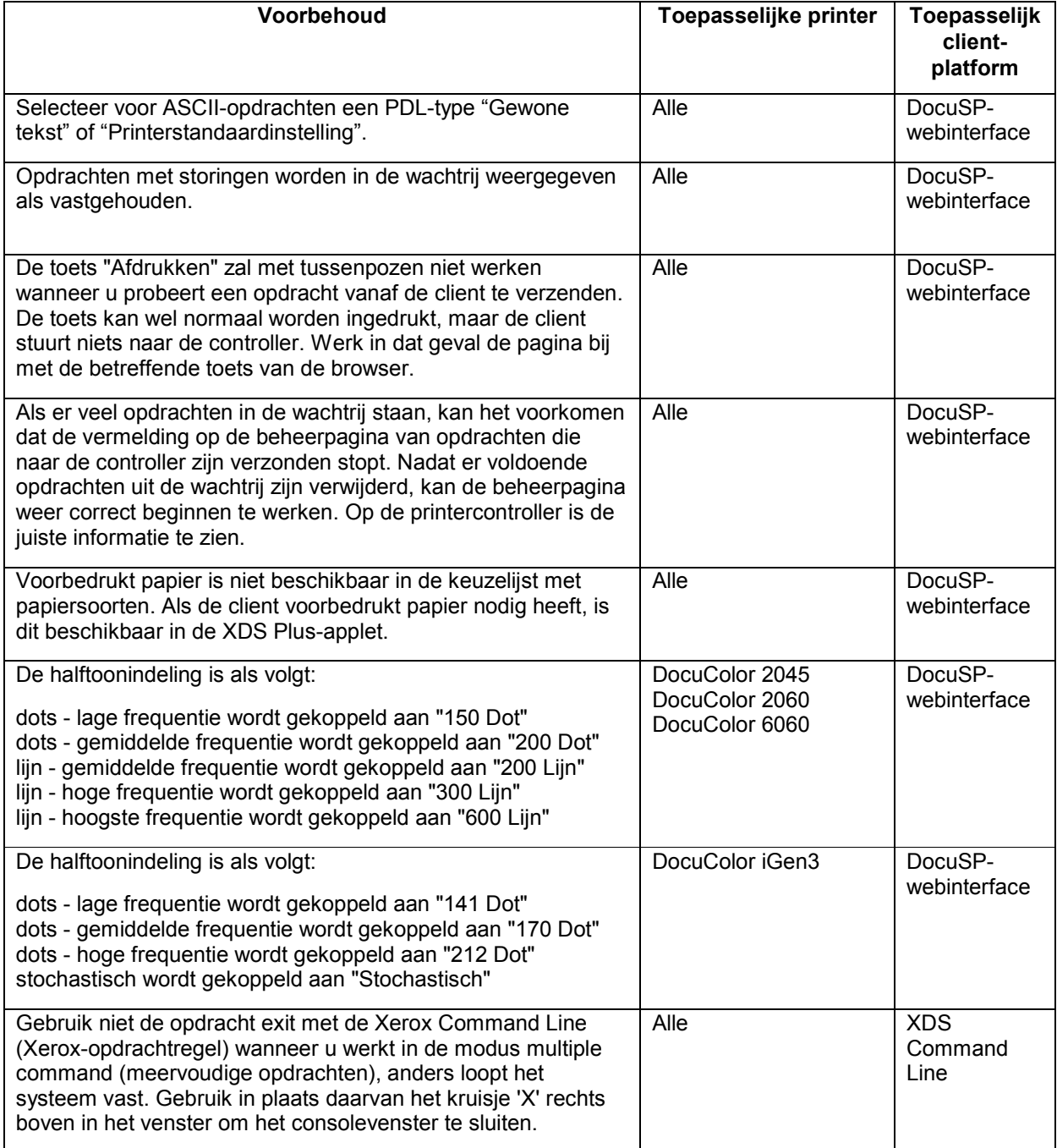

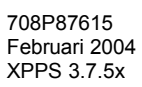

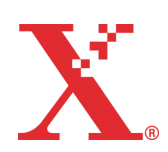

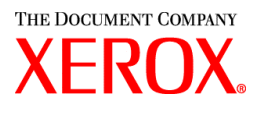

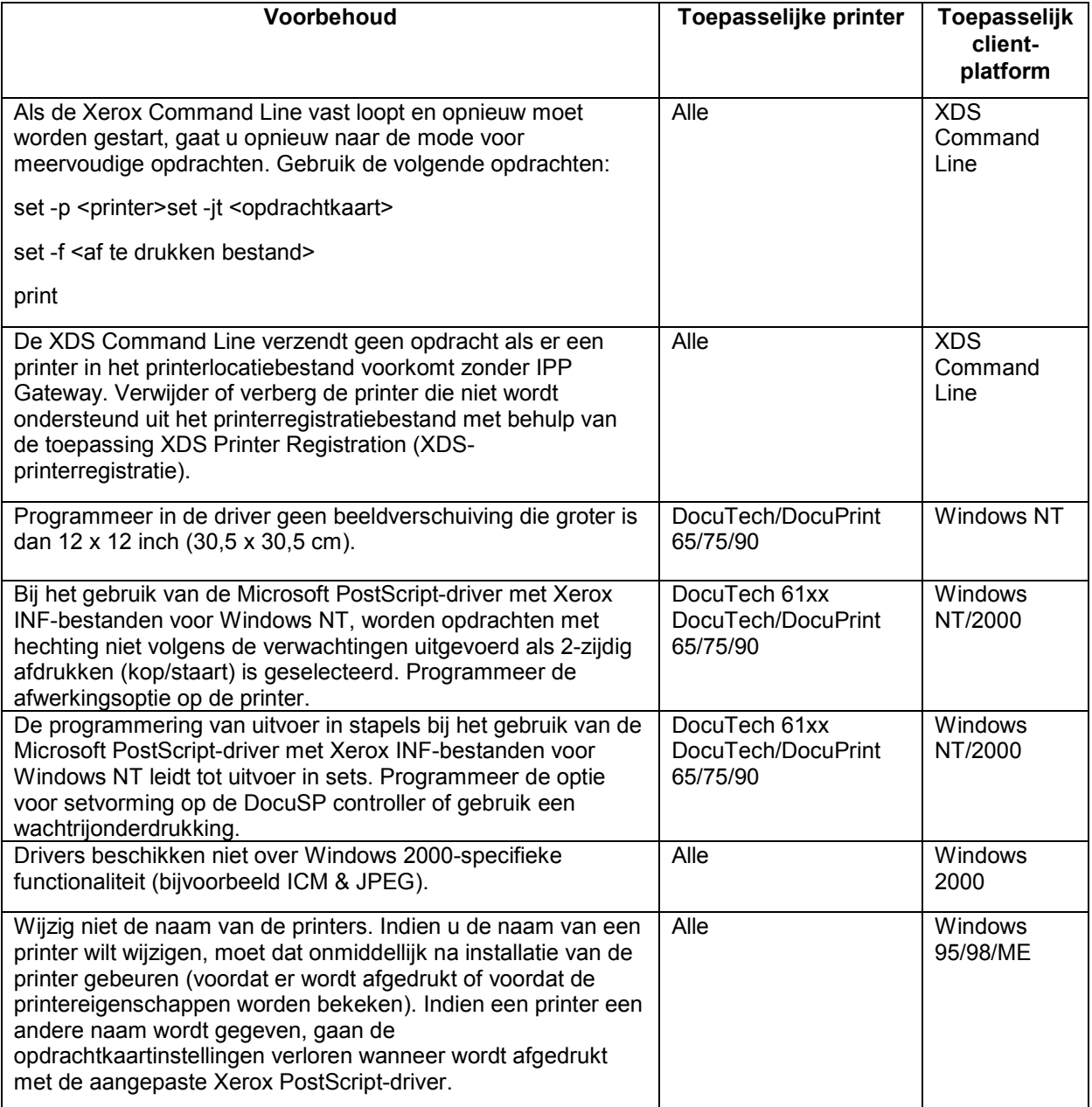

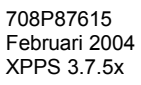

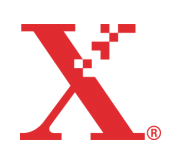

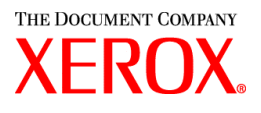

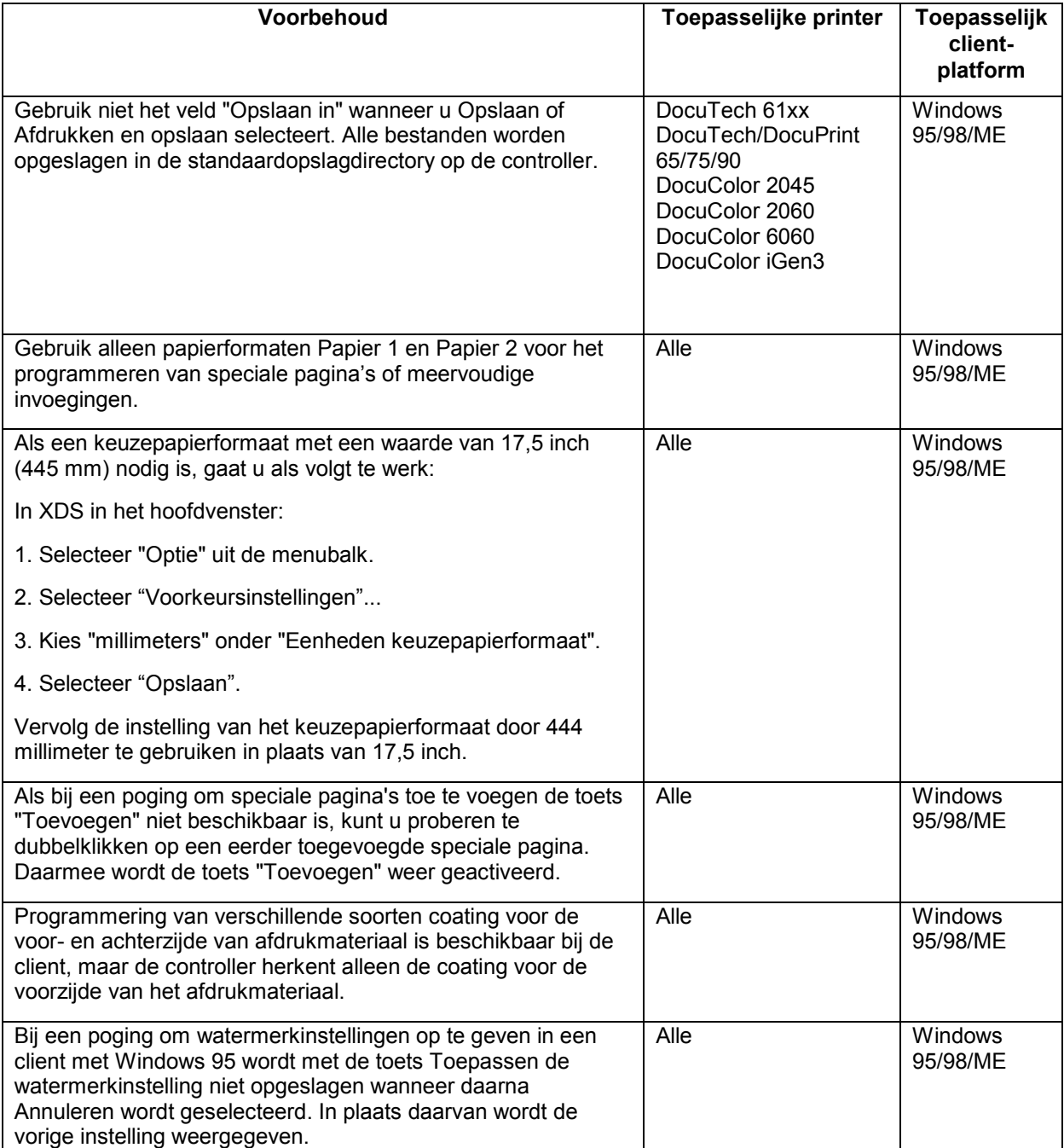

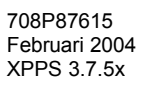

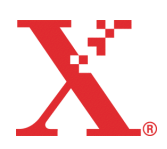

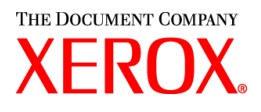

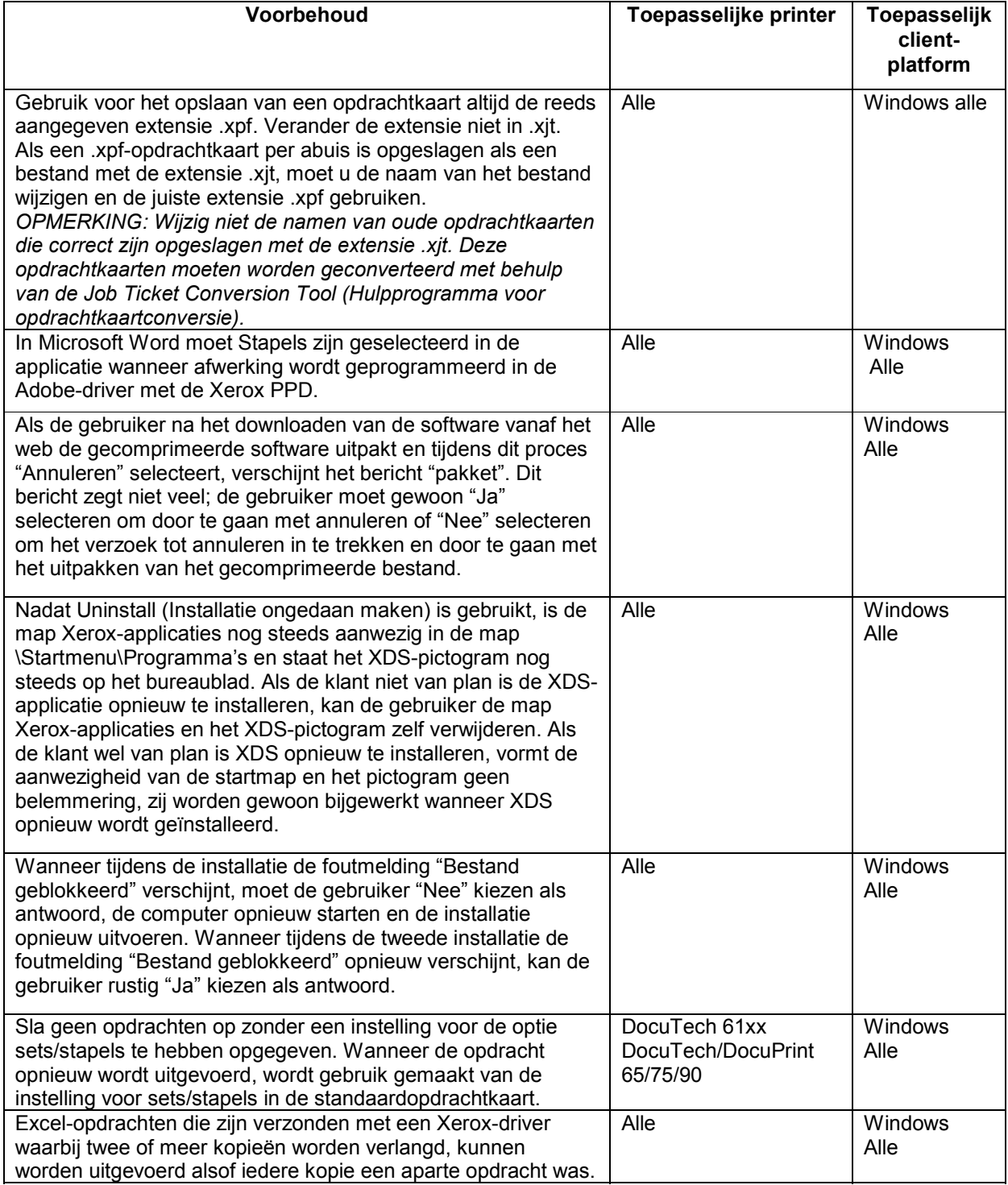

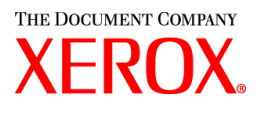

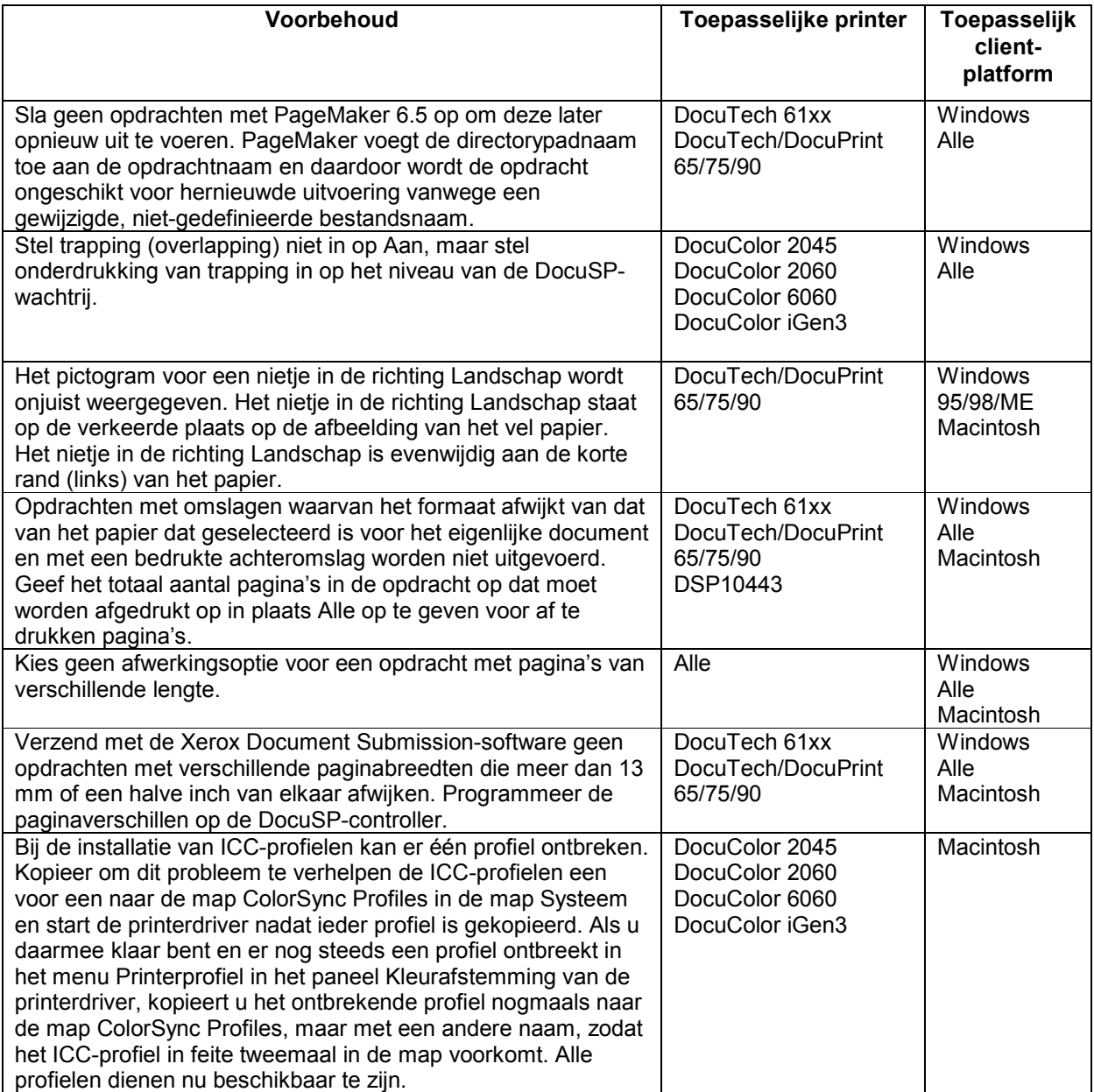

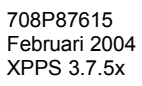

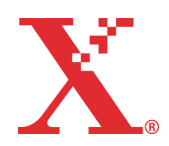

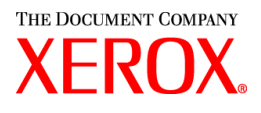

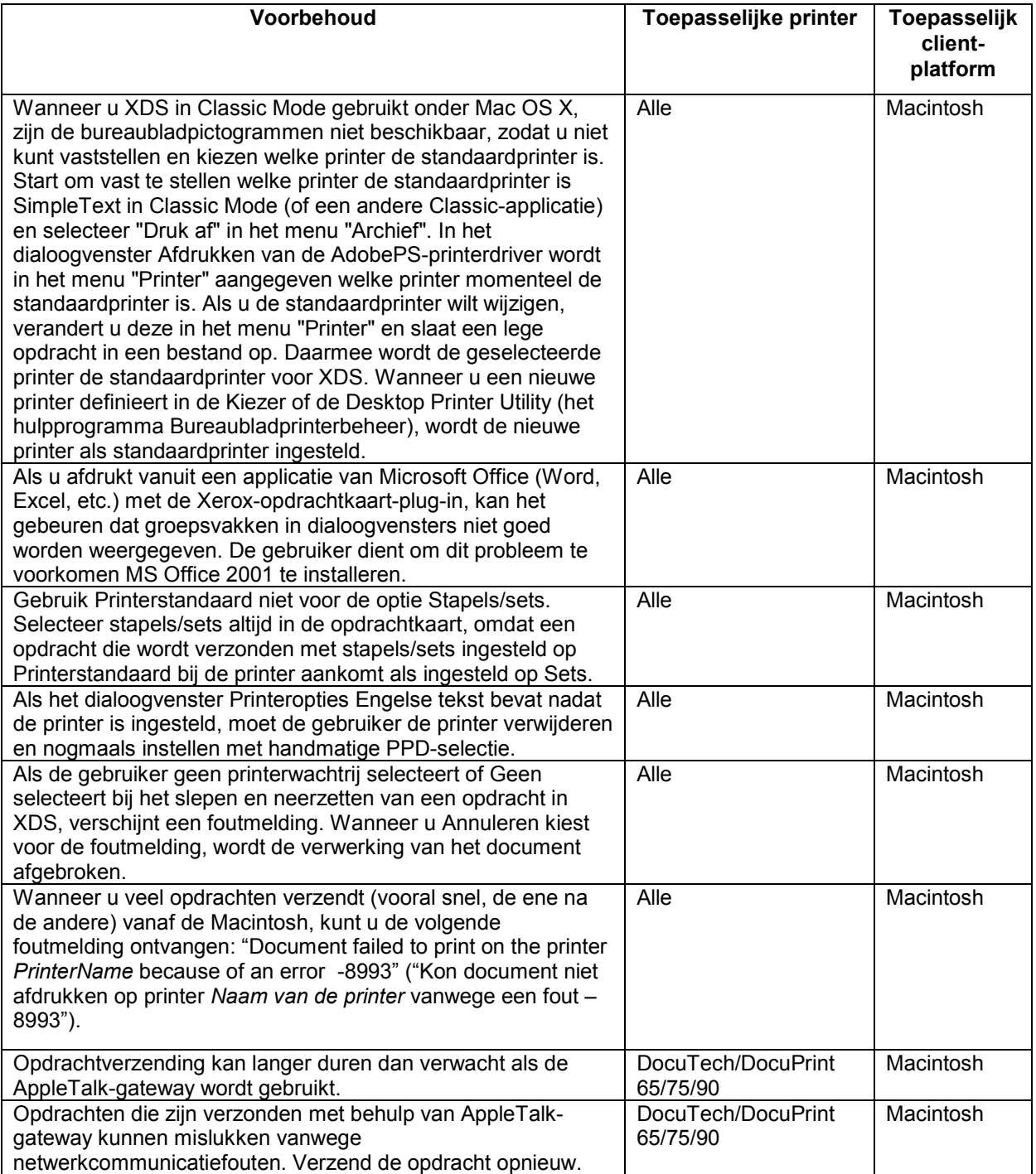

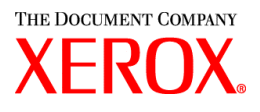

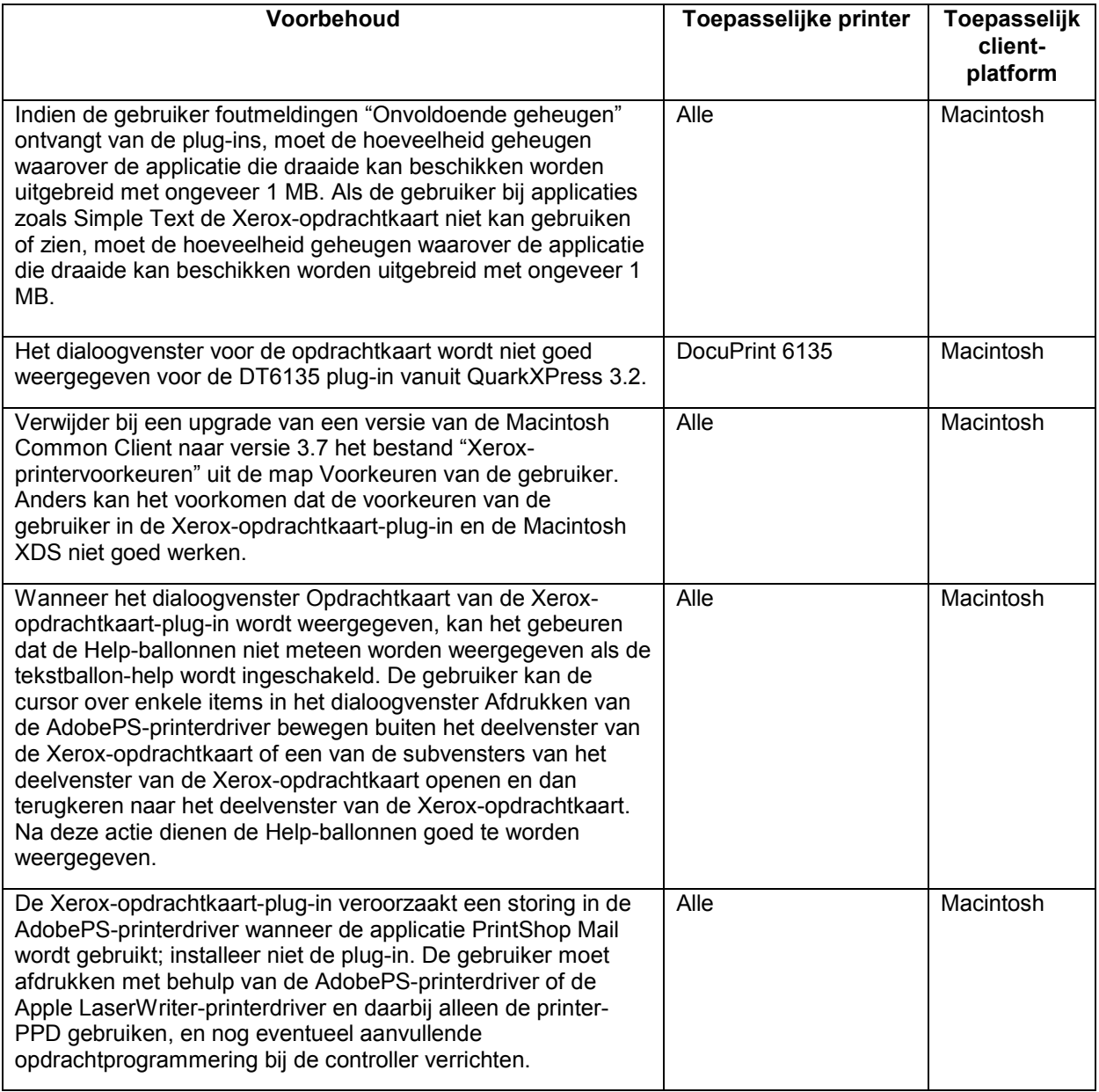

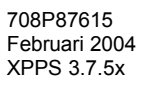

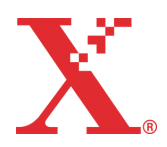

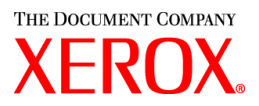

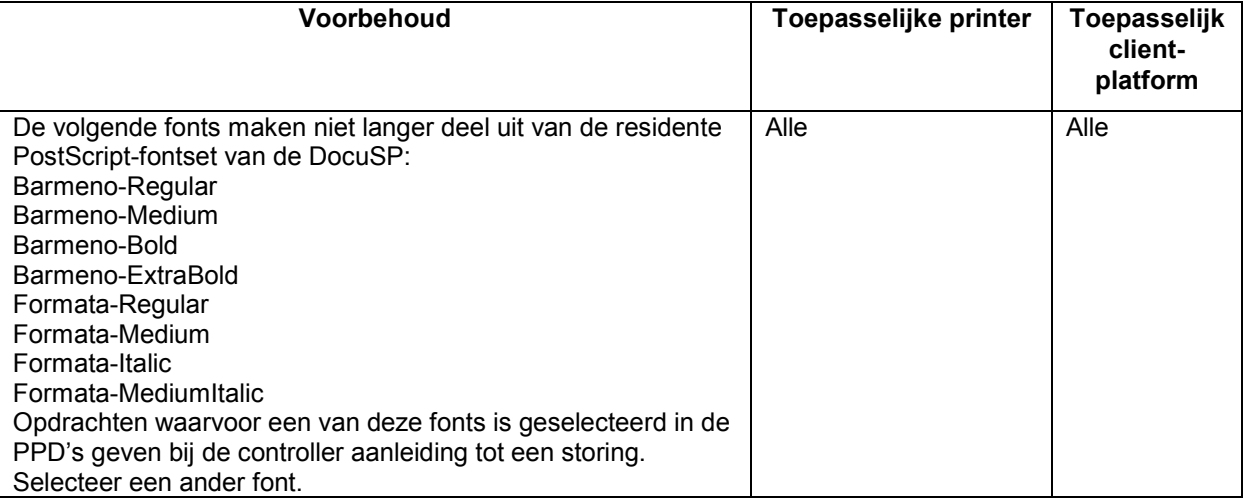

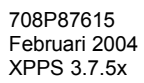

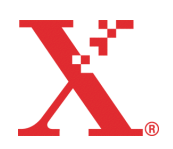

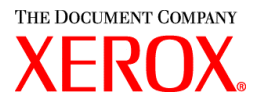

# **SPAR-oplossingen (Software Problem Action Request, verzoek tot actie bij softwareprobleem)**

Oplossingen voor de volgende gemelde softwareproblemen zijn voor opname in deze versie ingeroosterd.

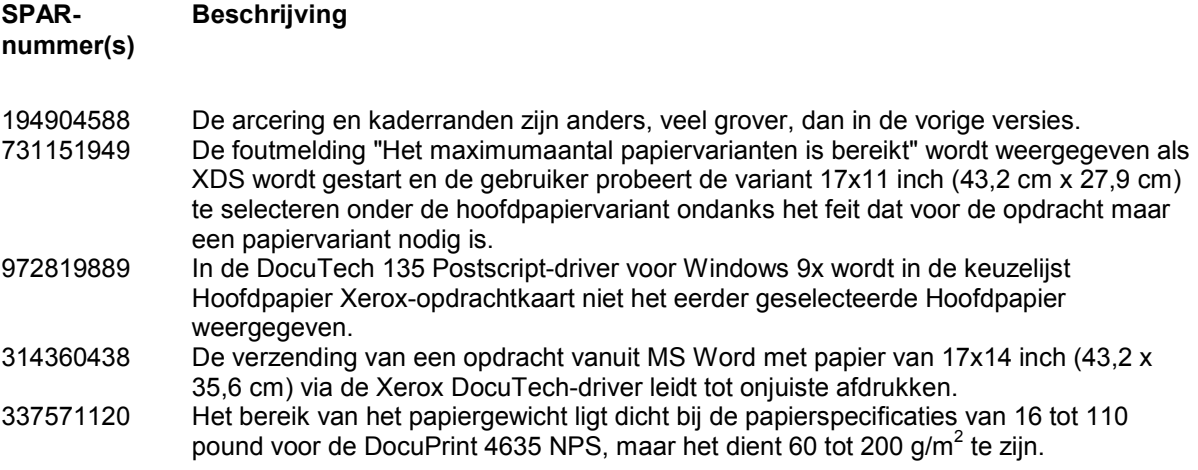

Deze softwarerelease is speciaal getest om te controleren of de problemen rond deze SPARs verholpen zijn. In deze software kan ook een gemeld probleem verholpen zijn dat lijkt op een van de hierboven vermelde SPARs. Indien met deze software een gemeld probleem niet verholpen blijkt te zijn, neemt u contact op met uw Xerox-vertegenwoordiger met een uitgebreid opdrachtscenario en voorbeeldopdracht(en) voor nader onderzoek, testen, en het oplossen van het probleem.

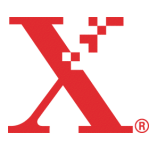

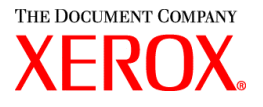

## **Adobe Acrobat Reader**

Volg de onderstaande instructies om Acrobat Reader te installeren. De software voor de Reader is te vinden op de CDROM met documentatie voor de klant voor Windows 95/98/NT, Macintosh en Solaris.

### **Voor Windows en Macintosh**

- 1. Plaats de CDROM met de documentatie in het CD ROM-station op uw werkstation.
- 2. Open de map ACROREAD.
- 3. Open de map die specifiek is voor uw werkstation, hetzij Windows, hetzij Mac.
- 4. Windows: Dubbelklik op het bestand ar405eng. Volg de aanwijzingen op het scherm om de reader te installeren.
- 5. Macintosh: Kopieer het bestand ar405eng naar het bureaublad (selecteren en slepen). Dubbelklik op het bestand en volg de aanwijzingen op het scherm om de reader te installeren.

### **Voor Solaris**

- 1. Plaats de CDROM met de documentatie in het CD ROM-station op de DocuSP-controller.
- 2. Selecteer en open in de achtergrond een terminalvenster.
- 3. Meld uzelf aan als de root of superuser.
- 4. Verander van directory en ga naar de directory CDROM, Acroread:

cd /cdrom/65docs/acroread/solaris

5. Kopieer het bestand ssolrs.tar naar de directory /tmp:

cp ssolrs.tar /tmp

6. Ga naar de directory /tmp:

cd /tmp

7. Pak het gecomprimeerde het bestand ssolrs.tar uit ("untar" het bestand):

tar –xf ssolrs tar

8. Voer het script ssolrs install uit:

SSOLRS.install/INSTALL

- 9. De licentie-overeenkomst wordt weergegeven. Gebruik de toets [Enter] om door de overeenkomst te schuiven en typ 'accept' om de overeenkomst te accepteren.
- 10. Op het scherm wordt gevraagd naar de installatiedirectory voor de reader. Gebruik de toets [Enter] en typ y om de directory Acrobat4 te maken.
- 11. Als de installatie is voltooid, kunt u Acrobat Reader starten door te typen:

/opt/Acrobat4/bin/acroread – iconic

708P87615 Februari 2004 XPPS 3.7.5x

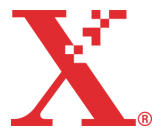

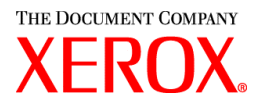

12. Adobe Acrobat Reader wordt gestart en als pictogram op het bureaublad geplaatst. Open de Reader en selecteer [Bestand], [Openen]. Voer het pad naar de CDROM met klantendocumentatie in (/cdrom/65docs) om een van de pdf-bestanden op de CDROM met documentatie te openen.

*OPMERKING: Stap 11 en 12 moeten worden uitgevoerd telkens wanneer het systeem wordt uitgezet en opnieuw gestart, tenzij het pad naar het uitvoerbare programmabestand van Adobe Acrobat Reader wordt ingesteld.*

*OPMERKING: Raadpleeg de volgende procedure als er geen pictogram verschijnt.* 

Wanneer u Adobe Acrobat Reader wilt starten vanaf de CDE-console, midden onder in het scherm, gaat u als volgt te werk:

- 1. Open de File Manager (Bestandsbeheer).
- 2. Ga naar de map /opt/Acrobat/bin.
- 3. Open het menu van de map door de pijl omhoog te selecteren boven het pictogram van de lade op de CDE-console.
- 4. Klik met de linkermuisknop om het bestand acroread uit het venster File Manager (Bestandsbeheer) te selecteren en te slepen naar het installatiepictogram in het menu Folders (Mappen). Daarmee wordt een pictogram geïnstalleerd dat kan worden geselecteerd om Acrobat Reader te starten.

Wanneer het pictogram Acrobat Reader wordt geselecteerd, verschijnt een venster Action: Run (Actie: Uitvoeren).Selecteer [OK] en er wordt een uitvoeringsvenster geopend. Acrobat Reader wordt dan geopend. Verklein het venster Run (Uitvoeren) desgewenst tot pictogram; wanneer het venster Run (Uitvoeren) wordt gesloten, wordt daarmee ook Acrobat Reader gesloten.

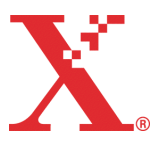

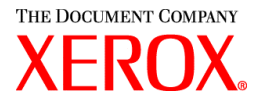

## **XDS Plus installeren op Red Hat Linux**

Dit gedeelte bevat instructies voor het installeren van de Xerox Document Submission Plus (XDS Plus) software voor het verzenden van afdrukopdrachten naar Xerox-printers vanaf een werkstation met Red Hat Linux versie 7.3.

Voer de volgende stappen uit om de XDS Plus-software, het hulpprogramma Xeroxopdrachtkaartconverter, XDS Command Line en het hulpprogramma XDS-printerregistratie te installeren op Linux.

- 1. Begin het installatieproces op een van de volgende manieren:
	- Plaats de cd-rom met de software Xerox Production Print Services (XPPS) versie 3.X in het cdrom-station van uw werkstation.
		- a. Zoek de CD ROM op uw werkstation, bijvoorbeeld mnt/cdrom.
		- b. Ga naar de Linux-directory.
		- c. Zoek het installatiebestand **xdsplus\_install\_linux.bin**.
	- Download de XPPS-software versie 3.X vanaf het Internet.
		- a. Ga naar de website **www.xerox.com** en selecteer de link "Drivers".
		- b. Voer in het tekstvak [Zoeken] van "Snel zoeken naar drivers en downloads" **XDS Plus** in en selecteer [Zoeken].
		- c. Selecteer in de lijst met zoekresultaten het item dat XPPS-software versie 3.x voor Linux bevat.
		- d. Download het installatiebestand met de naam **xdsplus\_install.bin** naar de basisdirectory.
		- e. Geef de gebruiker rechten om dit programmabestand uit te voeren.
			- 1. Selecteer het bestand en klik met de rechtermuisknop.
			- 2. Selecteer Show Properties (Eigenschappen tonen).
			- 3. Selecteer het tabblad Permissions (Rechten) en selecteer het aankruisvakje Execute (Uitvoeren) voor alle gebruikersgroepen.
- 2. Voer de installatie uit door te dubbelklikken op het bestand **xdsplus\_install\_linux.bin** met behulp van de File Manager (Bestandsbeheer). Als er een bericht verschijnt dat het bestand een uitvoerbaar tekstbestand is, selecteert u Run (Uitvoeren). Volg de aanwijzingen op voor de installatie van de XDS Plus-software.
- 3. Bewerk met het hulpprogramma XDS-printerregistratie het printerlocatiebestand om de printers op te geven die u in combinatie met XDS Plus gaat gebruiken. Raadpleeg "Printerlocatiebestand (printer.disc) instellen" in de Installatiehandleiding voor de procedure.

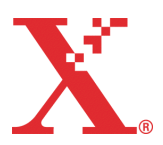